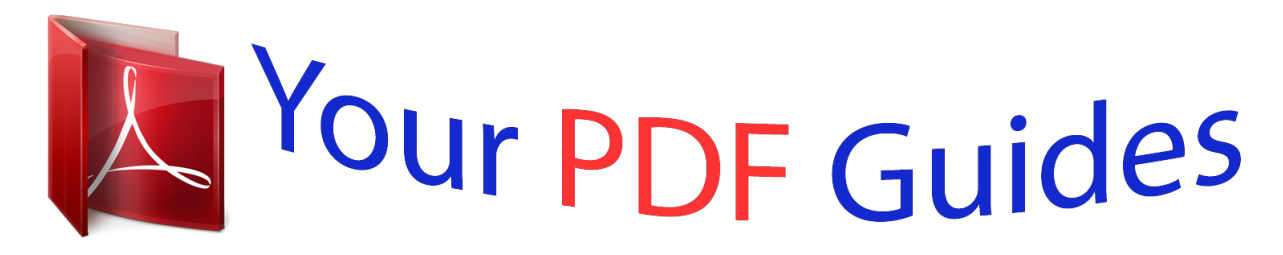

You can read the recommendations in the user guide, the technical guide or the installation guide for SAMSUNG GALAXY S4 VALUE EDITION GT-I9515. You'll find the answers to all your questions on the SAMSUNG GALAXY S4 VALUE EDITION GT-I9515 in the user manual (information, specifications, safety advice, size, accessories, etc.). Detailed instructions for use are in the User's Guide.

> **User manual SAMSUNG GALAXY S4 VALUE EDITION GT-I9515 User guide SAMSUNG GALAXY S4 VALUE EDITION GT-I9515 Operating instructions SAMSUNG GALAXY S4 VALUE EDITION GT-I9515 Instructions for use SAMSUNG GALAXY S4 VALUE EDITION GT-I9515 Instruction manual SAMSUNG GALAXY S4 VALUE EDITION GT-I9515**

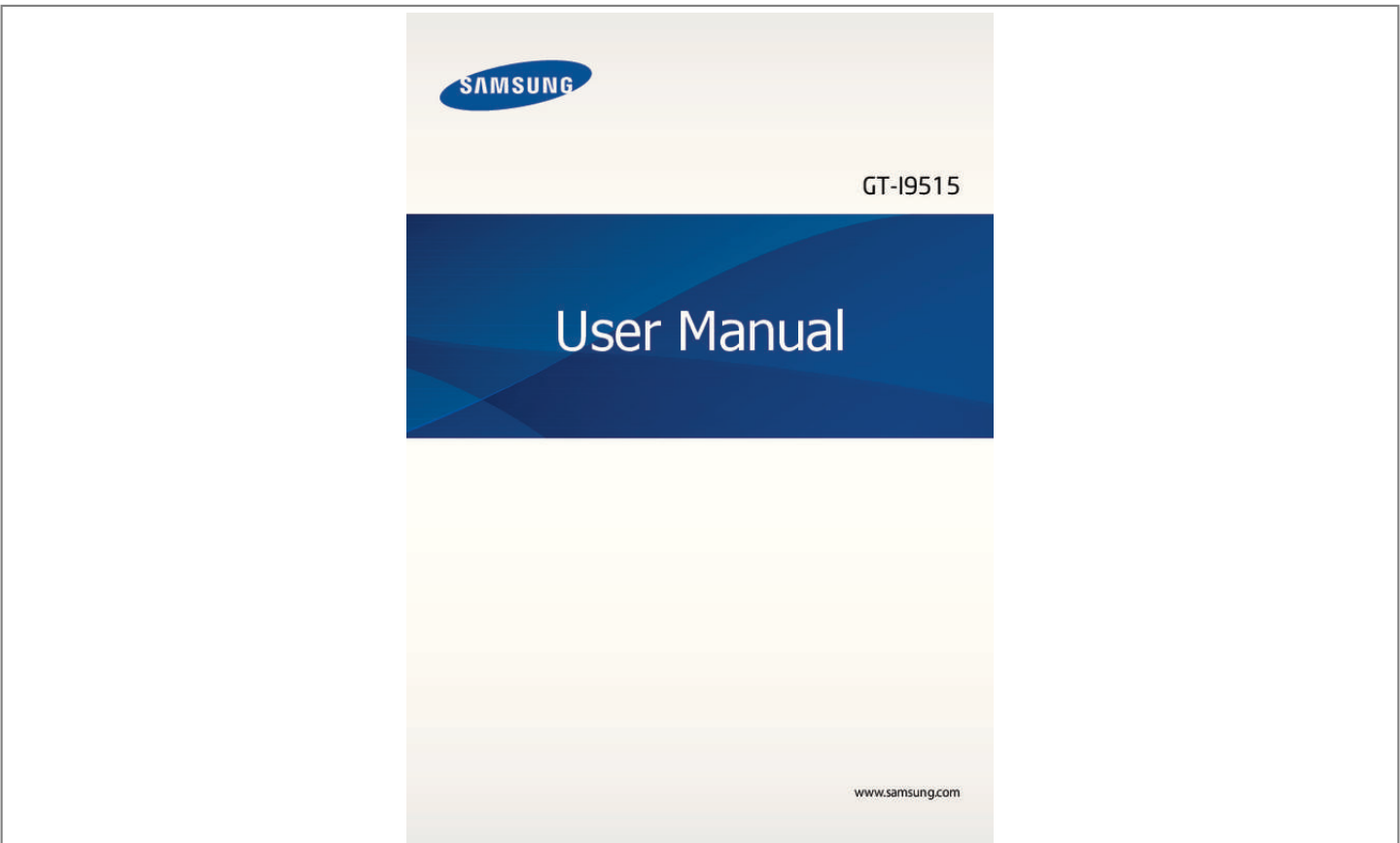

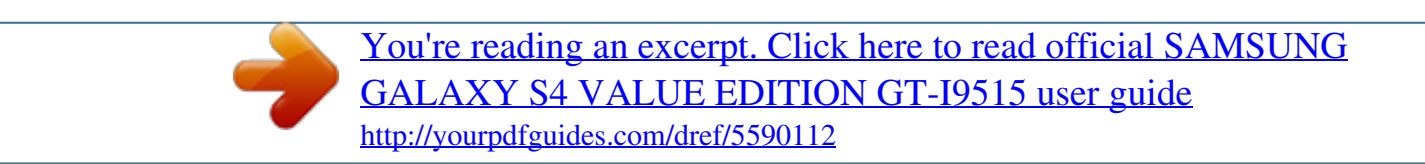

### *Manual abstract:*

*I • ontent may differ from the final product, or from software provided by service providers C or carriers, and is subject to change without prior notice. For the latest version of the manual, refer to the Samsung website, www.samsung.com. • ontent (high quality content) that requires high CPU and RAM usage will affect the C overall performance of the device. Applications related to the content may not work properly depending on the device's specifications and the environment that it is used in. • vailable features and additional services may vary by device, software, or service A provider. • pplications and their functions may vary by country, region, or hardware specifications. A Samsung is not liable for performance issues caused by applications from any provider other than*

*Samsung. • amsung is not liable for performance issues or incompatibilities caused by edited S registry settings or modified operating system software. Attempting to customise the operating system may cause the device or applications to work improperly. • oftware, sound sources, wallpapers, images, and other media provided with this device S are licensed for limited use. Extracting and using these materials for commercial or other purposes is an infringement of copyright laws. Users are entirely responsible for illegal use of media. • ou may incur additional charges for data services, such as messaging, uploading and Y downloading, auto-syncing, or using location services.*

*To avoid additional charges, select an appropriate data tariff plan. For details, contact your service provider. 2 About this manual • efault applications that come with the device are subject to updates and may no longer D be supported without prior notice. If you have questions about an application provided with the device, contact a Samsung Service Centre. For user-installed applications, contact service providers.*

*• odifying the device's operating system or installing softwares from unofficial sources M may result in device malfunctions and data corruption or loss. These actions are violations of your Samsung licence agreement and will void your warranty. Instructional icons Warning: situations that could cause injury to yourself or others Caution: situations that could cause damage to your device or other equipment Note: notes, usage tips, or additional information Copyright*

*Copyright © 2014 Samsung Electronics This guide is protected under international copyright laws. No part of this guide may be reproduced, distributed, translated, or transmitted in any form or by any means, electronic or mechanical, including photocopying, recording, or storing in any information storage and retrieval system, without the prior written permission of Samsung Electronics. 3 About this manual Trademarks • AMSUNG and the SAMSUNG logo are registered trademarks of Samsung Electronics. S • luetooth® is a registered trademark of Bluetooth SIG, Inc. worldwide. B • i-Fi®, Wi-Fi Protected Setup™,*

*Wi-Fi CERTIFIED Passpoint™, Wi-Fi Direct™, Wi-Fi W CERTIFIED™, and the Wi-Fi logo are registered trademarks of the Wi-Fi Alliance. • ll other trademarks and copyrights are the property of their respective owners. A 4 Table of Contents Getting started 7 Device layout 8 Buttons 9 Package contents 10 Installing the SIM or USIM card and battery 13 Charging the battery 15 Inserting a memory card 17 Turning the device on and off 18 Holding the device 18 Locking and unlocking the device 18 Adjusting the volume 18 Switching to silent mode 39 Locked screen 40 Applications screen 41 Using applications 42*

*Help 42 Entering text 44 Connecting to a Wi-Fi network 46 Setting up accounts 46 Transferring files 48 Securing the device 50 Upgrading the device Communication 51 Phone 57 Contacts 61 Messaging 62 Email 64 Google Mail 66 Hangouts 66 Google+ 66 Photos 67 ChatON Basics 19 Indicator icons 20 Using the touch screen 24 Control motions 27 Palm motions 28 Air Gesture 31 Air View 31 Samsung Smart Pause 32 Samsung Smart Scroll 32 Increasing*

*touch screen sensitivity 33 Activating Multi Window 35 Notifications 36 Home screen Web & network 68 Internet 69 Chrome 70 Bluetooth 5 Table of Contents 71 Screen Mirroring 72 Samsung Link 73 Group Play 75 NFC 76 S Beam 77 WatchON 109 Clock 111 Calculator 112 S Health 120 S Translator 121 Voice Recorder 123 S Voice 124 Google 124 Voice Search 125 My Files 126 Downloads 126 TripAdvisor 126 KNOX 127 Optical Reader 128 Samsung Wallet Media 78 Music 80 Camera 88 Gallery 92 Story Album 96 Video 97 YouTube 98 Flipboard Travel & local 129 Maps Application & media stores 99 100 100 101 101 101 101 Play Store Samsung Apps Play Books Play Movies & TV Play Music Play Games Play Newsstand Settings 130 About Settings 130*

*Connections 134 My device 148 Accounts 149 More 152 Google Settings Utilities 102 S Memo 105 S Planner 107 Dropbox 108 Cloud 109 Drive Troubleshooting 6 Getting started Device layout Light sensor Notification light Earpiece Proximity/Gesture sensor Front camera Power button Touch screen Home button Back button Multipurpose jack Microphone for speakerphone Headset jack Flash Volume button Menu button Microphone IrLED GPS antenna Rear camera Back cover NFC antenna (on the battery) Speaker Main antenna 7 Getting started The microphone at the top of the device is active only when you use the speakerphone or take videos.*

*• o not cover the antenna area with your hands or other objects. This may cause D connectivity problems or drain the battery. • o not use a screen protector. This causes sensor malfunctions. D • o not allow water to contact the touch screen. The touch screen may malfunction D in humid conditions or when exposed to water. Buttons Button Function • ress and hold to turn the device on or off. P Power • ress and hold for more than 7 seconds to reset the device if P it has fatal errors or hang-ups, or freezes. • ress to lock or unlock the device. The device goes into lock P mode when the touch screen turns off.*

*• ap to open a list of options available for the current screen. T • ap and hold on the Home screen to launch Google search. T • ress to return to the Home screen. P • ress and hold to open the list of recent applications. P • ap to return to the previous screen.*

*T • ap and hold to activate or deactivate Multi Window. T • ress to adjust the device volume. P Menu Home Back Volume 8 Getting started Package contents Check the product box for the following items: • evice D • attery B • uick start guide Q • he items supplied with the device and any available accessories may vary T depending on the region or service provider. • he supplied items are designed only for this device and may not be compatible T with other devices.*

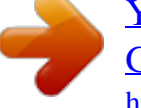

### *• ppearances and specifications are subject to change without prior notice.*

*A • ou can purchase additional accessories from your local Samsung retailer. Make Y sure they are compatible with the device before purchase. • ther accessories may not be compatible with your device. O • se only Samsung-approved accessories. Malfunctions caused by using U unapproved accessories are not covered by the warranty service. • vailability of all accessories is subject to change depending entirely on A manufacturing companies. For more*

*information about available accessories, refer to the Samsung website. 9 Getting started Installing the SIM or USIM card and battery Insert the SIM or USIM card provided by the mobile telephone service provider, and the included battery. • nly microSIM cards work with the device. O • ome LTE services may not be available depending on the service provider.*

*For S details about service availability, contact your service provider. 1 Remove the back cover. Be careful not to damage your fingernails when you remove the back cover. Do not bend or twist the back cover excessively. Doing so may damage the cover. 2 Insert the SIM or USIM card with the gold-coloured contacts facing downwards. 10 Getting started 3 Push the SIM or USIM card into the slot until it locks in place. • o not insert a memory card into the SIM card slot. If a memory card happens to D be lodged in the SIM card slot, take the device to a Samsung Service Centre to remove the memory card. • se caution not to lose or let others use the SIM or USIM card.*

*Samsung is not U responsible for any damages or inconveniences caused by lost or stolen cards. 4 Insert the battery. 2 1 5 Replace the back cover. 11 Getting started Removing the SIM or USIM card and battery 1 Remove the back cover. 2 Pull out the battery.*

*3 Push the SIM or USIM card until it disengages from the device, and then pull it out. 12 Getting started Charging the battery Use the charger to charge the battery before using it for the first time. A computer can be also used to charge the device by connecting them via the USB cable. Use only Samsung-approved chargers, batteries, and cables. Unapproved chargers or cables can cause the battery to explode or damage the device.*

*• hen the battery power is low, the battery icon appears empty. W • f the battery is completely discharged, the device cannot be turned on I immediately when the charger is connected. Allow a depleted battery to charge for a few minutes before turning on the device. • f you use multiple applications at once, network applications, or applications I that need a connection to another device, the battery will drain quickly. To avoid disconnecting from the network or losing power during a data transfer, always use these applications after fully charging the battery. Charging with the charger Connect the USB cable to the USB power adaptor and then plug the end of the USB cable into the multipurpose jack. Connecting the charger improperly may cause serious damage to the device. Any damage caused by misuse is not covered by the warranty. 13 Getting started • he device can be used while it is charging, but it may take longer to fully charge T the battery. • f the device receives an unstable power supply while charging, the touch screen I may not function.*

*If this happens, unplug the charger from the device. • hile charging, the device may heat up. This is normal and should not affect the W device's lifespan or performance. If the battery gets hotter than usual, the charger may stop charging. • f the device is not charging properly, take the device and the charger to a I Samsung Service Centre. After fully charging, disconnect the device from the charger. First unplug the charger from the device, and then unplug it from the electric socket. Do not remove the battery before removing the charger. This may damage the device. To save energy, unplug the charger when not in use.*

*The charger does not have a power switch, so you must unplug the charger from the electric socket when not in use to avoid wasting power. The charger should remain close to the electric socket and easily accessible while charging. Checking the battery charge status When you charge the battery while the device is off, the following icons will show the current battery charge status: Charging Fully charged 14 Getting started Reducing the battery consumption Your device provides options that help you save battery power. By customising these options and deactivating features in the background, you can use the device longer between charges: • hen you are not using the device, switch to sleep mode by pressing the Power button. W • lose unnecessary applications with the task manager.*

*C • eactivate the Bluetooth feature. D • eactivate the Wi-Fi feature. D • eactivate auto-syncing of applications. D • ecrease the backlight time. D • ecrease the brightness of the display.*

*D Inserting a memory card Your device accepts memory cards with maximum capacities of 64 GB. Depending on the memory card manufacturer and type, some memory cards may not be compatible with your device. • ome memory cards may not be fully compatible with the device. Using an S inco feature activated Smart screen feature activated Synced with the web 19 Basics Icon Meaning Connected to computer No SIM or USIM card New text or multimedia message Alarm activated Silent mode activated Vibration mode activated Flight mode activated Error occurred or caution required Battery power level Using the touch screen Use only fingers to use the touch screen. • o not allow the touch screen to come into contact with other electrical devices. D Electrostatic discharges can cause the touch screen to malfunction. • o avoid damaging the touch screen, do not tap it with anything sharp or apply T excessive pressure to it with your fingertips. • he device may not recognise touch inputs close to the edges of the screen, which T are outside of the touch input area. • eaving the touch screen idle for extended periods may result in afterimages L (screen burn-in) or ghosting. Turn off the touch screen when you do not use the device.*

*20 Basics Finger gestures Tapping To open an application, to select a menu item, to press an on-screen button, or to enter a character using the on-screen keyboard, tap it with a finger. Tapping and holding Tap and hold an item for more than 2 seconds to access available options. 21 Basics Dragging To move an icon, thumbnail, or preview to a new location, tap and hold it and drag it to the target position. Double-tapping Double-tap on a webpage or image to zoom in a part. Double-tap again to return. 22 Basics Flicking Flick left or right on the Home screen or the Applications screen to see another panel. Flick up or down to scroll through a webpage or a list, such as contacts. Pinching Spread two fingers apart on a webpage, map, or image to zoom in a part.*

#### *Pinch to zoom out. 23 Basics Control motions Simple motions allow easy control of the device.*

*Before using motions, make sure the motion feature is activated. On the Home screen, tap Apps → Settings → My device → Motions and gestures → Motion, and then drag the Motion switch to the right. Excessive shaking or impact to the device may result in unintended inputs. Control motions properly. Rotating the screen Many applications allow display in either portrait or landscape orientation.*

*Rotating the device causes the display to automatically adjust to fit the new screen orientation. To prevent the display from rotating automatically, open the notifications panel and deselect Screen rotation. • ome applications do not allow screen rotation. S • ome applications display a different screen depending on the orientation. The S calculator turns into a scientific calculator when rotated to landscape.*

*24 Basics Picking up When you pick up the device after it has been idle for some time or when the screen has turned off, it vibrates if you have missed calls or new messages. Holding to ear While viewing call, message, or contact details, pick up and hold the device to your ear to make a call. 25 Basics Panning to browse When an image is zoomed in, tap and hold a point on the screen, and then move the device in any direction to browse the image. Turning over Turn over the device to mute ringtone or pause media playback. 26 Basics Tilting Tap and hold two points on the screen, and then tilt the device back and forth to zoom in or out. Palm motions Use palm motions to control the device by touching the screen. Before using motions, make sure the palm motion feature is activated. On the Home screen, tap Apps → Settings → My device → Motions and gestures → Palm motion, and then drag the Palm motion switch to the right. Sweeping Sweep your hand across the screen to capture a screenshot. The image is saved in Gallery → Screenshots.*

*It is not possible to capture a screenshot while using some applications. 27 Basics Covering Cover the screen with a palm to pause media playback. Air Gesture Use this feature to control functions without touching the screen. Before using this feature, make sure the air gesture feature is activated. On the Home screen, tap Apps → Settings → My device → Motions and gestures → Air gesture, and then drag the Air gesture switch to the right. The device may not recognise your gestures if you perform them too far from the device or while wearing dark-coloured clothes, such as gloves. Quick glance When the screen is turned off, move your hand above the sensor to view notifications, missed calls, new messages, time and date, and more. 28 Basics Air jump While viewing emails or webpages, move your hand up or down across the sensor to scroll the page up or down. Air browse Move your hand to the left or right across the sensor to browse images, webpages, songs, or memos. 29 Basics Air move Tap and hold an icon with one hand, and then move your other hand to the left or right across the sensor to move the icon to another location.*

*While using the daily or weekly calendar, tap and hold an event, and then move your other hand to the left or right to move the event to another day or week. Air call-accept When a call comes in, move your hand to the left, and then to the right across the sensor to answer the call. 30 Basics Air View Use this feature to perform various functions while your finger is hovering over the screen. On the Home screen, tap Apps → Settings → My device → Air view, and then drag the Air view switch to the right. Point at an item with your finger to preview the content or view information in a pop-up window.*

*When you point at an area on a webpage for a few seconds, the device magnifies the area. Samsung User Manual Samsung Smart Pause Use this feature to pause videos when you look away from the screen. On the Home screen, tap Apps → Settings → My device → Smart screen, and then tick Smart pause. During video playback, look away from the screen to pause the video. To resume playback, look at the screen again.*

*31 Basics Samsung Smart Scroll Use this feature to scroll the screen up or down by tilting your head or the device. On the Home screen, tap Apps → Settings → My device → Smart screen → Smart scroll, and then drag the Smart scroll switch to the right. When you are viewing emails or webpages, the scroll type icon ( shows the recognition status for movements appears. for head orientation) that When the device recognises your head or device's movements, the icon is changed to . Then, tilt your head downward or upward, or tilt the device forward or backward to scroll in that direction. Increasing touch screen sensitivity Use this feature to let the device increase its touch sensitivity. On the Home screen, tap Apps → Settings → My device → Display, and then tick Increase touch sensitivity. • se leather gloves for better recognition while touching the screen. Other types of U material may not be recognised. • or best results, tap the screen firmly while wearing gloves.*

*F • nintended touch inputs may occur without gloves in glove mode. U 32 Basics Activating Multi Window Use this feature to run two applications on the screen at the same time. • nly applications on the Multi Window panel can run. O • hen launching applications that contain multimedia files, such as music or W videos, sound from both files will be played. • his feature may not be available depending on the region or service provider. T To use Multi Window, on the Applications screen, tap Settings → My device → Display, and then tick Multi window. Using the Multi Window panel To show the Multi Window panel, tap and hold . The Multi Window panel appears at the left side of the screen. Select one application, and then drag another application to a new location. You can launch the same application on the two windows at the same time.*

*To hide again. the Multi Window panel, tap and hold Drag the circle between the application windows up or down to adjust the size of the windows. Tap the panel handle to open or close the panel. When the Multi Window panel is open, tap and hold the panel handle and drag it to the left or right edge of the screen to move the panel. To move the panel handle when the Multi Window panel is closed, tap and hold the panel handle and drag it up or down.*

*33 Basics Using Multi Window applications While using Multi Window applications, select an application window, tap the circle between the application windows, and then use one of the following: • • : Open a list of recently-used applications in the selected window. : Switch locations between Multi Window applications. • : Share items between application windows. Drag an item to share from one window to another. Some applications may not support this*

*feature.*

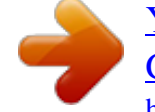

 *• : Maximise the window to fit the screen. • : Close the application. Sharing files Drag an item you want to share to the other window. Some applications may not support this feature. Creating a window combination Use this feature to save the combination of the currently-running Multi Window applications. On the Multi Window panel, tap → Create, enter a title, and then tap OK. Using the same application in multiple windows Use this feature to launch the same application in multiple windows at the same time. After you launch an application from the Multi Window panel, appears next to the application icon if it supports this feature. Tap the application icon with and tap . 34 Basics Notifications Notification icons appear on the status bar at the top of the screen to report missed calls, new messages, calendar events, device status, and more.*

*Drag down from the status bar to open the notifications panel. Scroll the list to see additional alerts. To close the notifications panel, drag up the bar that is at the bottom of the screen. From the notifications panel, you can view your device's current settings. Drag down from the status bar, and then tap to use the following options: • i-Fi: Activate or deactivate the Wi-Fi feature. W • PS: Activate or deactivate the GPS feature. G • ound: Activate or deactivate silent mode. You can vibrate or mute your device in silent S mode. • creen rotation: Allow or prevent the interface from rotating when you rotate the device. S • luetooth: Activate or deactivate the Bluetooth feature.*

*B • eading mode: Activate or deactivate reading mode. In reading mode, the device helps R protect your eyes when reading at night. To select which applications will be used for, tap Settings → My device → Display → Reading mode. • obile data: Activate or deactivate the data connection. M • locking mode: Activate or deactivate blocking mode.*

*In blocking mode, the device B will block notifications. To select which notifications will be blocked, tap Settings → My device → Blocking mode. • ower saving: Activate or deactivate power-saving mode. P • ulti window: Set to use Multi Window. M • creen Mirroring: Activate or deactivate the screen mirroring feature.*

*S • i-Fi hotspot: Activate or deactivate the Wi-Fi tethering feature. W • Beam: Activate or deactivate the S Beam feature. S • FC: Activate or deactivate the NFC feature. N • ir view: Activate or deactivate the air view feature. A • ir gesture: Activate or deactivate the air gesture feature. A • ands-free mode: Activate or deactivate hands-free mode. H 35 Basics • mart stay: Activate or deactivate the smart stay feature. S • mart pause: Activate or deactivate the smart pause feature. S • mart scroll: Activate or deactivate the smart scroll feature. S • ync: Activate or deactivate auto-syncing of applications.*

*S • light mode: Activate or deactivate flight mode. F The available options may vary depending on the region or service provider. To rearrange the options on the notifications panel, open the notifications panel, tap tap and hold an item, and then drag the item to another location. → , Home screen The Home screen is the starting point to access all of the device's features. It displays indicator icons, widgets, shortcuts to applications, and others. The Home screen can have multiple panels. To view other panels, scroll left or right. Changing the Home screen mode The Home screen has standard and easy modes. In easy mode, you can easily access your favourite contacts, applications, and settings by adding shortcuts to the Home screen. To switch to easy mode, on the Home screen, tap*  $Apps \rightarrow Settings \rightarrow My device \rightarrow Home screen mode \rightarrow Easy mode \rightarrow Apply.$ 

*Rearranging items Adding an application icon On the Home screen, tap Apps, tap and hold an application icon, and then drag it into a panel preview. 36 Basics Adding an item Customise the Home screen by adding widgets, folders, or panels. Tap and hold the empty area on the Home screen, and then select one of the following categories: • pps and widgets: Add widgets or applications to the Home screen. A • older: Create a new folder. F • age: Add a new panel to the Home screen.*

*P Moving an item Tap and hold an item and drag it to a new location. To move it to another panel, drag it to the side of the screen. Removing an item Tap and hold an item, and drag it to the rubbish bin that appears at the top of the Home screen. When the rubbish bin turns red, release the item. Rearranging panels Adding a new panel Tap → Edit page → .*

*Moving a panel Tap → Edit page, tap and hold a panel preview, and then drag it to a new location. Removing a panel → Edit page, tap and hold a panel preview, and then drag it to the rubbish bin at the Tap top of the screen. 37 Basics Setting wallpaper Set an image or photo stored in the device as wallpaper for the Home screen. On the Home screen, tap following: → Set wallpaper → Home screen, and then select one of the • allery: See photos taken by the device's camera or images downloaded from the G Internet. • ive wallpapers: See animated images. L • hotos: See images in Photos. P • allpapers: See wallpaper images. W Select an image, resize the frame if necessary, and then set it as wallpaper. Using widgets Widgets are small applications that provide convenient functions and information on your Home screen. To use them, add widgets from the widgets panel to the Home screen.*

*• ome widgets connect to web services. Using a web-based widget may result in S additional charges. • he widgets available may vary depending on the region or service provider. T On the Home screen, tap Apps → Widgets. Scroll left or right on the widgets panel, and then tap and hold a widget to add it to the Home screen. Put it on a location you want, resize it by dragging the frame if necessary, and then tap anywhere on the screen to save the location of the widget. 38 Basics Locked screen The locked screen prevents the device from unwanted operation when not in use and also allows you to add convenient widgets. Adding widgets To use widgets when the screen is locked, on the Home screen, tap Apps → Settings → My device → Lock screen, and then tick Multiple widgets. You cannot use widgets on the locked screen in easy mode or when the security features are activated. Tap the widgets panel area at the upper part of the screen.*

*Scroll right to the last page, tap and then select a widget to add to the locked screen. , Rearranging panels Moving a panel Scroll left or right on the widgets panel area, tap and hold a panel preview, and then drag it to a new location. Removing a panel Scroll left or right on the widgets panel area, tap and hold a panel preview, and then drag it to the rubbish bin at the top of the screen.*

 *39 Basics Applications screen The Applications screen displays icons for all applications, including any new applications installed. On the Home screen, tap Apps to open the Applications screen.*

*To view other panels, scroll left or right. Rearranging applications This feature is available only in the customisable grid view. → Edit, tap and hold an application, and then drag it to a new location. To move it to Tap another panel, drag it to the side of the screen. Organising with folders Put related applications together in a folder for convenience.*

*→ Edit, tap and hold an application, and then drag it to Create folder. Enter a folder Tap name and then tap OK. Put applications into the new folder by dragging, and then tap Save to save the arrangement. Rearranging panels Pinch on the screen, tap and hold a panel preview, and then drag it to a new location. Installing applications Use application stores, such as Samsung Apps, to download and install applications. Uninstalling applications Tap → Uninstall/disable apps, and then select an application to uninstall it. Default applications that come with the device cannot be uninstalled. 40 Basics Disabling applications Tap → Uninstall/disable apps, and then select an application to disable it. To enable the application, on the Applications screen, tap Settings → More → Application manager, scroll to DISABLED, select the application, and then tap Enable. • ownloaded applications and some default applications that come with the D device cannot be disabled.*

*• hen you use this feature, disabled applications disappear from the Applications W screen but are still stored in the device. Using applications This device can run many different types of applications, ranging from media to Internet applications. Opening an application On the Home screen or the Applications screen, select an application icon to open it. Opening from recently-used applications Press and hold the Home button to open the list of recently-used applications. Select an application icon to open. Closing an application Close applications not in use to save battery power and maintain device performance. Press and hold the Home button, tap , and then tap End next to an application to close it. To close all running applications, tap End all. Alternatively, press and hold the Home button, and then tap . 41 Basics Help Access help information to learn how to use the device and applications or configure important settings.*

*Tap Help on the Applications screen. Select a category to view tips. To sort categories by an alphabetical order, tap To search for keywords, tap . . Entering text Use the Samsung keyboard or the voice input feature to enter text.*

*Text entry is not supported in some languages. To enter text, you must change the input language to one of the supported languages. Changing the keyboard type Tap any text field, open the notifications panel, tap Choose input method, and then select the type of keyboard to use. Using the Samsung keyboard Changing the keyboard layout Tap , select a language, and then tap Qwerty keyboard or 3x4 keyboard. • n the 3x4 keyboard, a key has three or four characters.*

*To enter a character, tap O repeatedly the key corresponding to the character. • he keyboard layout may not be changed in some languages. T Set options for the Samsung keyboard. Enter uppercase. Delete a preceding character. Break to the next line. Enter punctuation marks. Enter a space. 42 Basics Entering uppercase Tap before entering a character. For all caps, tap it twice.*

*Changing the keyboard type Tap and hold , and then tap to change the keyboard type. Tap and hold the floating keyboard to another location. To switch to the fixed keyboard, tap . and move Changing language keyboards Add languages to the keyboard, and then slide the space key left or right to change language keyboards. Handwriting Tap and hold , tap , and then write a word with a finger. Suggested words appear as characters are entered. Select a suggested word. Use handwriting gestures to perform actions, such as editing or deleting characters and inserting spaces. To view the gesture guides, tap and hold , and then tap → Help → Using handwriting gestures. This feature may not be available depending on the region or service provider.*

*43 Basics Entering text by voice Activate the voice input feature and then speak into the microphone. The device displays what you speak. If the device does not recognise your words correctly, tap the underlined text and select an alternative word or phrase from the dropdown list. To change the language or add languages for the voice recognition, tap the current language. Copying and pasting Tap and hold over text, drag or to select more or less text, and then tap Copy to copy or Cut to cut.*

*The selected text is copied to the clipboard. To paste it into a text entry field, tap and hold at the point where it should be inserted, and then tap → Paste. Connecting to a Wi-Fi network Connect the device to a Wi-Fi network to use the Internet or share media files with other devices. (p. 130) Turning Wi-Fi on and off Open the notifications panel, and then tap Wi-Fi to turn it on or off.*

*• our device uses a non-harmonised frequency and is intended for use in all Y European countries. The WLAN can be operated in the EU without restriction indoors, but cannot be operated outdoors. • urn off Wi-Fi to save the battery when not in use. T 44 Basics Joining Wi-Fi networks On the Applications screen, tap Settings → Connections → Wi-Fi, and then drag the Wi-Fi switch to the right. Select a network from the list of detected Wi-Fi networks, enter a password if necessary, and then tap Connect. Networks that require a password appear with a lock icon. After the device connects to a Wi-Fi network, the device will automatically connect to it any time it is available. Adding Wi-Fi networks If the desired network does not appear in the networks list, tap Add Wi-Fi network at the bottom of the networks list. Enter the network name in Network SSID, select the security type and enter the password if it is not an open network, and then tap Connect. Activating Wi-Fi CERTIFIED Passpoint With Passpoint, the device automatically searches for available Wi-Fi networks and connects to one.*

*If you move to a new area it will connect to another available Wi-Fi network without requiring a password. On the Applications screen, tap Settings → Connections → Wi-Fi → then drag the Passpoint switch to the right. → Advanced, and Forgetting Wi-Fi networks Any network that has ever been used, including the current network, can be forgotten so the device will not automatically connect to it. Select the network in the networks list, and then tap Forget. 45 Basics Setting up accounts Google applications, such as Play Store, require a Google account, and Samsung Apps requires a Samsung account. Create Google and Samsung accounts to have the best experience with the device.*

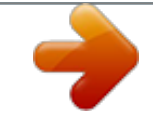

 *Adding accounts Follow the instructions that appear when opening a Google application without signing in to set up a Google account. To sign in with or sign up for a Google account, on the Applications screen, tap Settings → Accounts → Add account → Google. After that, tap New to sign up, or tap Existing, and then follow the on-screen instructions to complete the account setup. More than one Google account can be used on the device.*

*Set up a Samsung account as well. Removing accounts On the Applications screen, tap Settings → Accounts, select an account name under My accounts, select the account to remove, and then tap Remove account. Transferring files Move audio, video, image, or other types of files from the device to the computer, or vice versa. The following file formats are supported by some applications. Some file formats are not supported depending on the version of the device's software or the computer operating system.*

*• usic: mp3, m4a, mp4, 3gp, 3ga, wma, ogg, oga, aac, and flac M • mage: bmp, gif, jpg, and png I • ideo: 3gp, mp4, avi, wmv, flv, and mkv V • ocument: doc, docx, xls, xlsx, ppt, pptx, pdf, and txt D If the applications cannot play files in divx or ac3 format, install applications that support them. 46 Basics Connecting with Samsung Kies Samsung Kies is a computer application that manages media contents and personal information with Samsung devices. Download the latest Samsung Kies from the Samsung website. 1 Connect the device to the computer using the USB cable. 2 Transfer files between your device and the computer.*

*Samsung Kies launches on the computer automatically. If Samsung Kies does not launch, double-click the Samsung Kies icon on the computer. Refer to the Samsung Kies help for more information. Connecting with Windows Media Player Ensure that Windows Media Player is installed on the computer. 1 Connect the device to the computer using the USB cable. 2 Open Windows Media Player and sync music files. Connecting as a media device 1 Connect the device to the computer using the USB cable. 2 Open the notifications panel, and then tap Connected as a media device → Media device (MTP). Tap Camera (PTP) if your computer does not support Media Transfer Protocol (MTP) or not have any appropriate driver installed. 3 Transfer files between your device and the computer.*

*47 Basics Securing the device Prevent others from using or accessing personal data and information stored in the device by using the security features. The device requires an unlock code whenever unlocking it. Setting a face unlock On the Applications screen, tap Settings → My device → Lock screen → Screen lock → Face unlock. Fit your face in the frame to be captured. Then, set a backup unlock PIN or pattern to unlock the screen in case the face unlock fails. Setting a face and voice unlock On the Applications screen, tap Settings → My device → Lock screen → Screen lock → Face and voice. Fit your face in the frame to be captured and then set a voice command. Then, set a backup unlock PIN or pattern to unlock the screen in case the face and voice unlock fails. Setting a pattern On the Applications screen, tap Settings → My device → Lock screen → Screen lock → Pattern. Draw a pattern by connecting four dots or more, and then draw the pattern again to verify it.*

*Set a backup unlock PIN to unlock the screen when you forget the pattern. 48 Basics Setting a PIN On the Applications screen, tap Settings → My device → Lock screen → Screen lock → PIN. Enter at least four numbers, and then enter the password again to verify it. Setting a password On the Applications screen, tap Settings → My device → Lock screen → Screen lock → Password. Enter at least four characters including numbers and symbols, and then enter the password again to verify it.*

*Unlocking the device Turn on the screen by pressing the Power button or the Home button, and enter the unlock code. If the unlock code is forgotten, take the device to a Samsung Service Centre to reset it. 49 Basics Upgrading the device The device can be upgraded to the latest software. This feature may not be available depending on the region or service provider. Upgrading with Samsung Kies Launch Samsung Kies and connect the device to the computer. Samsung Kies automatically recognises the device and shows available updates in a dialogue box, if any. Click the Update button in the dialogue box to start upgrading. Refer to the Samsung Kies help for details on how to upgrade. • o not turn off the computer or disconnect the USB cable while the device is D upgrading. • hile upgrading the device, do not connect other media devices to the computer. W Doing so may interfere with the update process. Upgrading over the air The device can be directly upgraded to the latest software by the firmware over-the-air (FOTA) service. On the Applications screen, tap Settings → More → About device → Software update → Update. 50 Communication Phone Use this application to make or answer a call. Tap Phone on the Applications screen.*

*Making calls Making a call Use one of the following methods: • eypad: Enter the number using the keypad, and then tap . K • ogs: Make a call from the history of incoming and outgoing calls and messages. L • avourites: Make a call from the list of favourite contacts. F • ontacts: Make a call from the contacts list. C Speed dial numbers For speed dial numbers, tap and hold the corresponding digit. Number prediction When entering numbers on the keypad, automatic predictions appear. Select one of these to make a call. 51 Communication Finding contacts Enter a name, phone number, or email address to find a contact in the contacts list. As characters are entered, predicted contacts appear. Select one to place a call to it.*

*Making an international call Tap and hold 0 until the + sign appears. Enter the country code, area code, and phone number, and then tap . During a call The following actions are available: • : Select an equaliser option for use during a call. • : Deactivate the noise reduction feature that removes background noise so that the other party can hear you more clearly. • : Increase the volume.*

*• old: Hold a call. Tap Unhold to retrieve the held call. H • dd call: Dial a second call. A • eypad: Open the keypad. K • nd call: End the current call. E • peaker: Activate the speakerphone. Keep the device away from your ears when using S the speakerphone. • ute: Turn off the microphone so that the other party cannot hear you. M • eadset: Switch to a Bluetooth headset if it is connected to the device. H • wap: Switch between two calls. S • erge: Make a multiparty call when connected to two calls. Repeat this to add more M parties. This feature is available only if the multiparty call service is active.*

 *52 Communication • • • → Contacts: Open the contacts list. → Memo: Create a memo.*

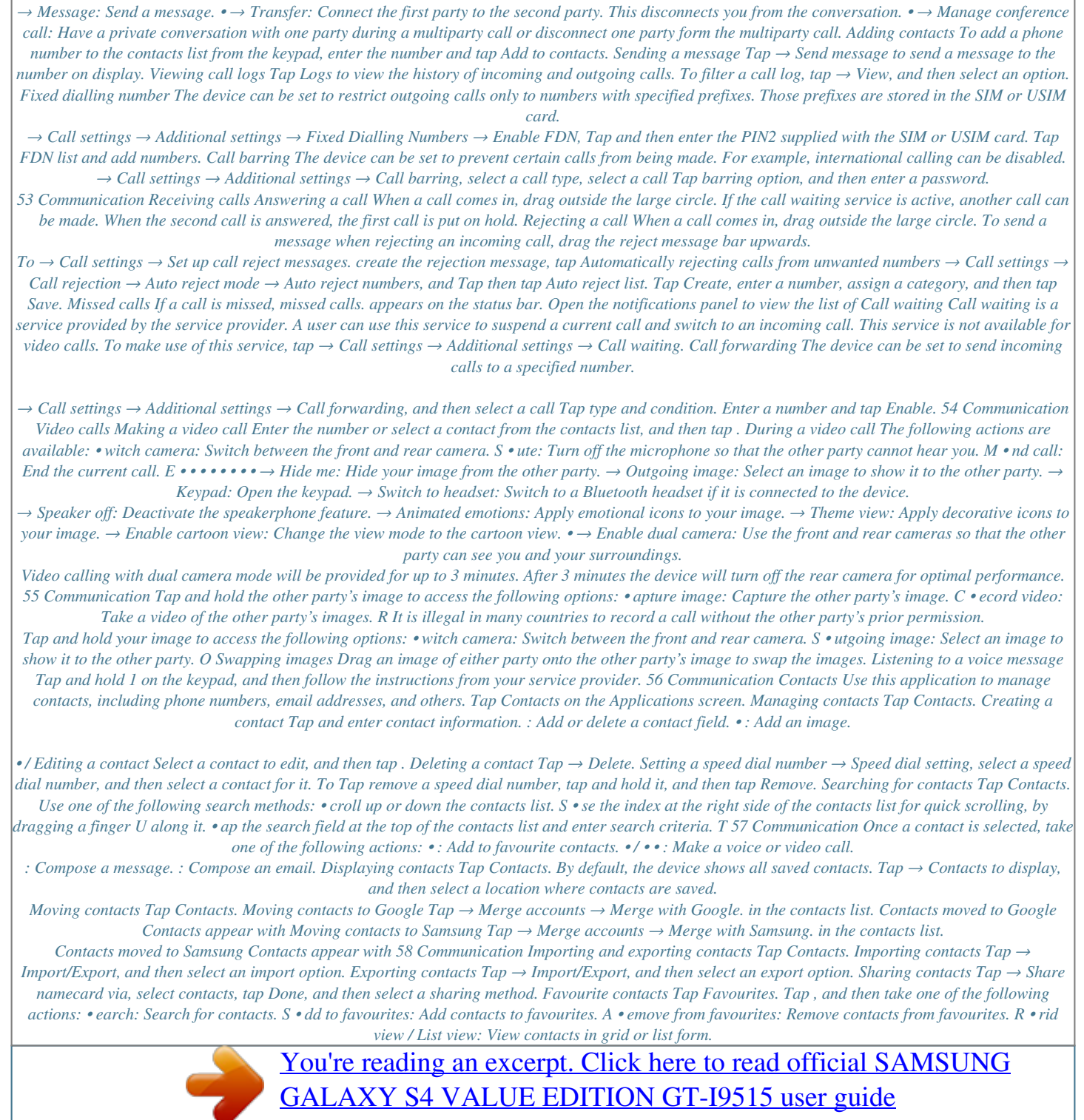

<http://yourpdfguides.com/dref/5590112>

 *G • elp: Access help information about using contacts.*

*H 59 Communication Contact groups Tap Groups. Adding contacts to a group Select a group, and then tap . Select contacts to add, and then tap Done. Managing groups Tap , and then take one of the following actions: • reate: Make a new group. C • earch: Search for contacts. S • hange order: Tap and hold C position, and then tap Done. next to the group name, drag it up or down to another • elete groups: Select user-added groups, and then tap Delete. Default groups cannot be D deleted. • elp: Access help information about using contacts. H Sending a message or email to a group's members Select a group, tap → Send message or Send email, select members, and then tap Done.*

*Business card Tap Contacts. Create a business card and send it to others. Tap Set up my profile, enter details, such as phone number, email address, and postal address, and then tap Save. If user information has been saved when you set up the device, select the business card, and then tap to edit. Tap → Share namecard via, and then select a sharing method.*

*60 Communication Messaging Use this application to send text messages (SMS) or multimedia messages (MMS). Tap Messaging on the Applications screen. You may incur additional charges for sending or receiving messages while you are outside your home service area. For details, contact your service provider. Sending messages Tap , add recipients, enter a message, and then tap .*

*Use the following methods to add recipients: • nter a phone number. E • ap T , select contacts, and then tap Done. Use the following methods to make a multimedia message: • ap T • ap T , and attach images, videos, contacts, memos, events, and others. → Add subject to enter a subject. Sending scheduled messages → Scheduling. Set a time and date, and then tap Done. While composing a message, tap The device will send the message at the specified time and date. • f the device is turned off at the scheduled time, is not connected to the network, I or the network is unstable, the message will not be sent. • his feature is based on the time and date set on the device. The time and date T may be incorrect if you move across time zones and the network does not update the information.*

*61 Communication Translating and sending messages → Translate, drag the To use the translating feature while composing a message, tap Translate switch to the right, set a language pair, and then tap OK. Tap to translate the message, and then tap Done. The translated message will replace the message of the source language. Viewing incoming messages Incoming messages are grouped into message threads by contact. Select a contact to view the person's message. Email Use this application to send or view email messages. Tap Email on the Applications screen. Setting up email accounts Set up an email account when opening Email for the first time. Enter the email address and password. Tap Next for a private email account, such as Google Mail, or tap Manual setup for a company email account.*

*After that, follow the on-screen instructions to complete the setup. To set up another email account, tap → Settings → Add account. Sending messages Tap the email account to use, and then tap subject, and message, and then tap . Tap Tap at the bottom of the screen. Enter recipients, to add a recipient from the contacts list.*

*to attach images, videos, contacts, memos, events, and others. to insert images, events, contacts, location information, and others into the Tap → message. 62 Communication Sending scheduled messages → Scheduled email. Tick Scheduled email, set a time While composing a message, tap and date, and then tap Done. The device will send the message at the specified time and date.*

*• f the device is turned off at the scheduled time, is not connected to the network, I or the network is unstable, the message will not be sent. • his feature is based on the time and date set on the device. The time and date T may be incorrect if you move across time zones and the network does not update the information. Reading messages Select an email account to use, and new messages are retrieved. To manually retrieve new messages, tap . Tap a message to read. Add this email address to the contacts list. Mark the message as a reminder. Open attachments. Forward the message.*

*Reply to all recipients. Reply to the message. Delete the message. Go to the previous or next message. Tap the attachment tab to open attachments, and then tap Save to save it. 63 Communication Google Mail Use this application to quickly and directly access the Google Mail service. Tap Google Mail on the Applications screen. • his application may not be available depending on the region or service provider. T • his application may be labelled differently depending on the region or service T provider. Sending messages In any mailbox, tap Tap Tap Tap Tap Tap Tap Tap , enter recipients, a subject, and a message, and then tap .*

*→ Attach file to attach multimedia files. → Add Cc/Bcc to add more recipients. → Save draft to save the message for later delivery. → Discard to start over. → Settings to change the Google Mail settings.*

*→ Send feedback to report your opinions for application development. → Help to access help information for the Google Mail. 64 Communication Reading messages Keep the message for long-term storage. Delete the message. Mark the message as unread.*

*Add this email address to the contacts list. Reply to all recipients or forward this message to others. Reply to the message. Preview attachment. Mark the message as a reminder. Labels Google Mail does not use actual folders, but uses labels instead. When Google Mail is launched, it displays messages labelled Inbox. Tap → Refresh to manually retrieve new messages. → Change labels and then select the Tap to view messages in other labels. To add a label to a message, select the message, tap label to assign.*

*65 Communication Hangouts Use this application to chat with others. Tap Hangouts on the Applications screen. This application may not be available depending on the region or service provider. Select a friend from the friends list or enter data to search and select a friend from the results to start chatting. Google+ Use this application to stay connected with people via Google's social network service. Tap Google+ on the Applications screen. This application may not be available depending on the region or service provider. Tap All to change the category, and then scroll up or down to view posts from your circles. Tap to use other social network features. Photos Use this application to view and share images or videos via Google's social network services.*

*Tap Photos on the Applications screen. This application may not be available depending on the region or service provider. Select one of the following categories: • AMERA: View all the images or videos that are taken or downloaded to the device.*

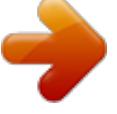

 *C • IGHLIGHTS: View images or videos grouped by date or album. Tap to view all of the H images or videos in the group.*

*Then, select an image or video. 66 Communication While viewing it, use one of the following icons: • : Modify the image. • : Share the image or video with others. • : Delete the image or video. ChatON Use this application to chat with any device.*

*To use this application, you must sign in to your Samsung account or verify your phone number. Tap ChatON on the Applications screen. This application may not be available depending on the region or service provider. Create a buddies list by entering phone numbers or Samsung account email addresses, or by → Settings → Contact selecting buddies from the list of suggestions. Alternatively, tap sync → Contact sync to manually sync contacts from the device. Tap → Start chat and select a buddy to start chatting. → ChatON Voice Chat or ChatON Video Chat. Video chatting with dual camera mode will be provided for up to 3 minutes. After 3 minutes the device will turn off the rear camera for optimal performance. To start voice or video chat, tap 67 Web & network Internet Use this application to browse the Internet.*

*Tap Internet on the Applications screen. Viewing webpages Tap the address field, enter the web address, and then tap Go. Tap to share, save, or print the current webpage while viewing a webpage. To change the search engine, tap the address field, and then tap the search engine icon next to the web address. Opening a new page Tap → New window. , scroll up or down, and tap the page to select it. To go to another webpage, tap Searching the web by voice Tap the address field, tap , speak a keyword, and then select one of the suggested keywords that appear. This feature may not be available depending on the region or service provider. Bookmarks To bookmark the current webpage, tap → Add bookmark. To open a bookmarked webpage, tap , and then select one. 68 Web & network History Tap → History to open a webpage from the list of recently-visited webpages. To clear the → Clear history. history, tap Links Tap*

*and hold a link on the webpage to open it in a new page, save, or copy. To view saved links, use Downloads. (p. 126) Sharing webpages To share a webpage address with others, tap → Share via. To share a part of a webpage, tap and hold the desired text, and then tap Share via. Chrome Use this application to search for information and browse webpages. Tap Chrome on the Applications screen. This application may not be available depending on the region or service provider.*

*Viewing webpages Tap the address field, and then enter a web address or search criteria. Opening a new page Tap → New tab. , scroll up or down, and tap the page to select it. To go to another webpage, tap 69 Web & network Searching the web by voice Tap the address field, tap , speak a keyword, and then select one of the suggested keywords that appear. Syncing with other devices Sync open tabs and bookmarks to use with Chrome on another device, when you are logged in with the same Google account. To view open tabs on other devices, tap To view bookmarks, tap . → Other devices. Select a webpage to open. Bluetooth Bluetooth creates a direct wireless connection between two devices over short distances. Use Bluetooth to exchange data or media files with other devices.*

*• amsung is not responsible for the loss, interception, or misuse of data sent or S received via the Bluetooth feature. • lways ensure that you share and receive data with devices that are trusted A and properly secured. If there are obstacles between the devices, the operating distance may be reduced. • ome devices, especially those that are not tested or approved by the Bluetooth S SIG, may be incompatible with your device. • o not use the Bluetooth feature for illegal*

*purposes (for example, pirating copies D of files or illegally tapping communications for commercial purposes). Samsung is not responsible for the repercussion of illegal use of the Bluetooth feature. To activate Bluetooth, on the Applications screen, tap Settings → Connections → Bluetooth, and then drag the Bluetooth switch to the right. 70 Web & network Pairing with other Bluetooth devices On the Applications screen, tap Settings → Connections → Bluetooth → Scan, and detected devices are listed. Select the device you want to pair with, and then accept the autogenerated passkey on both devices to confirm. Sending and receiving data Many applications support data transfer via Bluetooth.*

*An example is Gallery. Open Gallery, select an image, tap → Bluetooth, and then select one of the Bluetooth devices. After that, accept the Bluetooth authorisation request on the other device to receive the image. When another device sends you data, accept the Bluetooth authorisation request made by another device. Received files are saved in the Bluetooth folder.*

*If a contact is received, it is added to the contacts list automatically. Screen Mirroring Use this feature to connect your device to a large screen with an AllShare Cast dongle or HomeSync and then share your contents. You can also use this feature with other devices that support the Wi-Fi Miracast feature. • his feature may not be available depending on the region or service provider. T • iracast-enabled devices that do not support High-bandwidth Digital Content M Protection (HDCP) may not be compatible with this feature.*

*• ome files may be buffered during playback, depending on the network S connection. • o save energy, deactivate this feature when not in use. T • f you specify a Wi-Fi frequency, AllShare Cast dongles or HomeSync may not be I discovered or connected. • f you play videos or games on a TV, select an appropriate TV mode to get the best I experience. On the Applications screen, tap Settings → Connections → Screen Mirroring. Select a device, open or play a file, and then control the display with the keys on your device. To connect to a device using a PIN, tap and hold the device name to enter the PIN. 71 Web & network Samsung Link Use this application to play contents saved on remotely-located devices or web storage services over the Internet. You can play and send multimedia files on your device to another device or web storage service. To use this application, you must sign in to your Samsung account and register two or more devices.*

*The registration methods may vary depending on the device type. Tap Samsung Link on the Applications screen. This application may not be available depending on the region or service provider. When opening this application, all the content from your registered devices and storage services will appear.* You can browse and play them. To start sharing files, scroll left or right to select a media category, and then select a file. Sending files Send files to other *devices or upload them to web storage services.*